# **NAVIGON Sync Quick Start Guide**

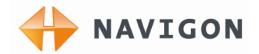

NAVIGON NAVIGON Sync

Products: 5100max / 7200T / 8100T

Notes:

The NAVIGON Sync application is intended for users who have a computer running Windows XP or Windows Vista.

#### Overview

The NAVIGON Sync application is provided free to customers who have purchased a NAVIGON PND that supports the import of Microsoft Outlook contacts for quick and easy selection as a destination.

## **Verify your Device**

- Prior to downloading the NAVIGON Sync application, please confirm you own one of the following NAVIGON products: 5100max, 7200T, 7200TSD, or 8100T. You can verify this by checking the Product Information screen. This can be accessed by selecting Options -> Settings -> Options -> Product Information from the Main Menu.
- 2) The first line in the Product Information screen will indicate your product:

e.g. NAVIGON 7200T

NAVIGON Sync is compatible with some European models, but they are not listed here. Please refer to the NAVIGON European website to determine compatibility.

#### Obtain a USB cable

NAVIGON Sync requires a USB cable to connect your Navigon PND to a PC. Any USB cable that includes a TYPE-A connector and a MINI-B connector (shown below) should work.

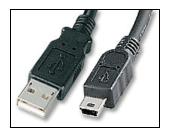

USB Type-A + Mini-B Cable

If you do not already own a USB cable, this can be purchased at <a href="www.navigonusa.com/buy">www.navigonusa.com/buy</a> and click on the SHOP Navigonlogo. Or, you can purchase via Navigon's Customer Support Center at 1-888-848-0701 or buy at almost any electronics/computer retailer.

# **NAVIGON Sync Quick Start Guide**

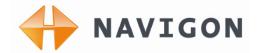

#### **Downloading NAVIGON Sync**

The NAVIGON Sync application is approximately 1.5 MB so it should download in seconds using a high-speed Internet connection.

- 1) NAVIGON Sync is available at the NAVIGON US website. Go to <a href="http://www.navigonusa.com/sync">http://www.navigonusa.com/sync</a> and follow instructions to begin the download.
- 2) When prompted, save the downloaded file to your computer's desktop or another desired location

#### **Unzipping and installing NAVIGON Sync**

- 1) The NAVIGON Sync update is delivered as a ZIP file and needs to be unzipped in order to install. Double-click the ZIP file to unzip the archive. If you do not have a utility to unzip the file, you can obtain one at <a href="http://www.winzip.com/index.htm">http://www.winzip.com/index.htm</a>.
- 2) You should have a Setup\_Sync.exe file on your desktop (or wherever you saved it). Double-click the Setup\_Sync.exe file and the NAVIGON Sync application will be installed on your PC.

#### **Executing NAVIGON Sync**

To run NAVIGON Sync, click the Windows Start button, click All Programs, click NAVIGON Sync.

### **Copying Outlook contacts to your Navigon PND**

- 1) From the file menu select the Contacts folder option.
- 2) A "Settings" window will pop-up and it will take a few moments for the NAVIGON Sync app to find all the Contact folders on your PC. Highlight the folder in which your contacts are stored (the typical names for this folder will be "Contacts" under the Mailbox folder or "Contacts" under the "Personal Folders") and click OK.
- 3) Click the Read from Outlook button at the top left of the application and wait for the contacts to be extracted from Outlook and displayed in the lefthand pane of the NAVIGON Sync application.
- 4) By default, all your contacts are highlighted for copying. You can deselect any contacts you do not wish to copy to your PND. Once you are happy with your selection, click the Black arrow button between the two panes in the NAVIGON Sync application to prepare the selected contacts for downloading to your Navigon PND.
- 5) Power on your Navigon PND and connect it to your computer using the USB card. You will need to wait for a minute for the PND to restart in mass storage mode. Your Navigon PND is ready

# **NAVIGON Sync Quick Start Guide**

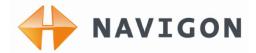

when the following appears on the device screen

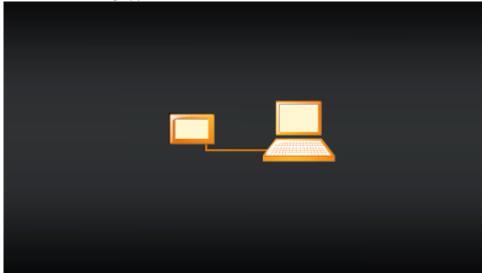

- 6) Next, click the "Copy to memory card" and your contacts are copied into your NAVIGON PND.
- 7) Disconnect your device and your contacts are now available from the "My Destinations" menu button.

Free Manuals Download Website

http://myh66.com

http://usermanuals.us

http://www.somanuals.com

http://www.4manuals.cc

http://www.manual-lib.com

http://www.404manual.com

http://www.luxmanual.com

http://aubethermostatmanual.com

Golf course search by state

http://golfingnear.com

Email search by domain

http://emailbydomain.com

Auto manuals search

http://auto.somanuals.com

TV manuals search

http://tv.somanuals.com